## ¿CÓMO INGRESO **A MIS CURSOS?**

 $\circledcirc$ 

GUÍA RÁPIDA

 $\equiv$ 

 $\bigcirc$ 

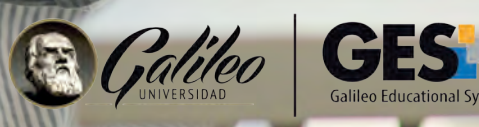

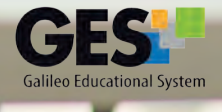

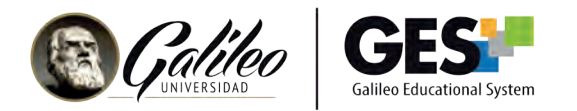

## **¿CÓMO INGRESO A MIS CURSOS?**

1. Ingresa a GES y selecciona CURSOS ACTUALES.

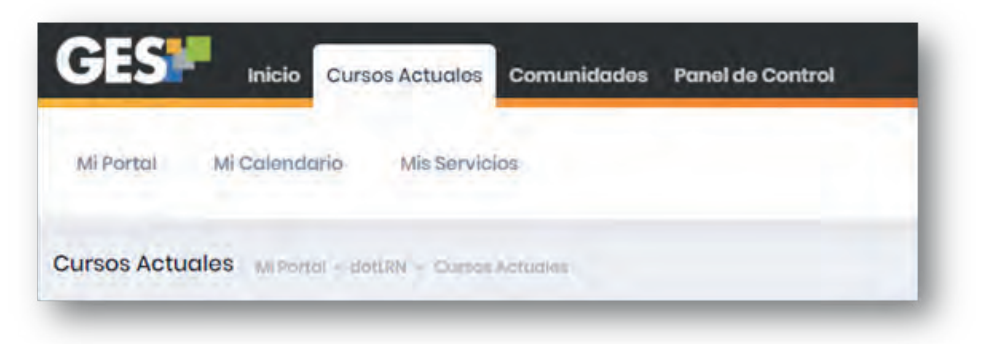

2. Te aparecerá el listado de los cursos que tienes asignados.

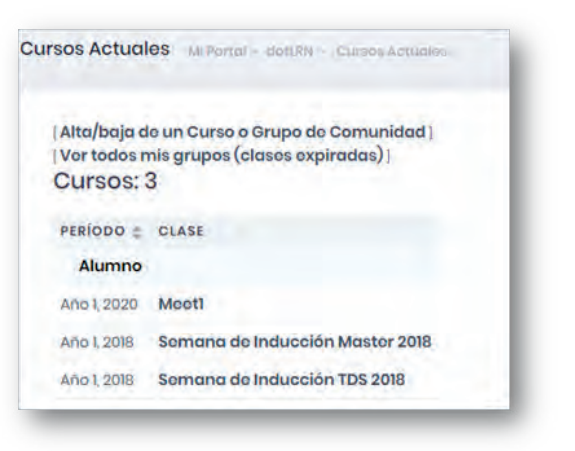

- 3. Da clic en el nombre del curso al que quieres ingresar.
- 4. El sistema te mostrará el material de clase del curso elegido y activará la siguiente barra de opciones:

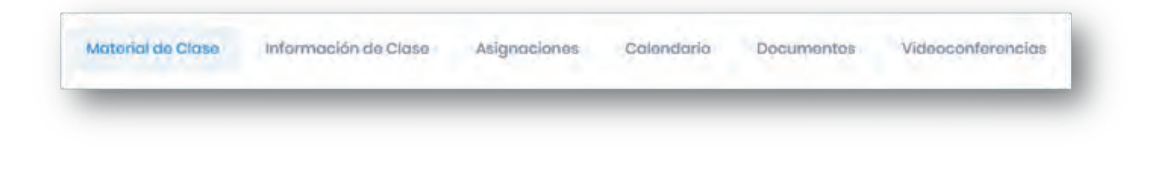

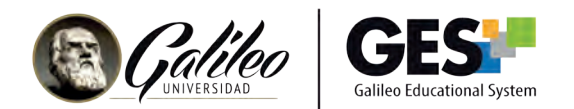

Material de Clase: aquí encontrarás:

- a. Asignaciones
- b. Evaluaciones
- c. Material de aprendizaje
- d. Contenidos
- e. Apuntes de clase
- f. Material de apoyo
- g. Mensajes
- h. Cuestionarios

Información de Clase: aquí encontrarás:

- a. Programa de estudios del curso, con opción a visualizar y descargar
- b. Calendario
- c. Noticias
- d. Planificación: con los eventos o actividades asignadas.
- e. Equipo docente
- f. Miembros del curso, administradores, profesores y estudiantes

Asignaciones: En esta pestaña podrás encontrar las opciones para entregar tareas y ver las calificaciones.

Calendario: En esta pestaña podrás configurar tu calendario, administrando tareas académicas y personales; las cuales puedes visualizar por día, semana, mes y lista.

Documentos: Dentro de esta pestaña se encuentra un listado de carpetas con los distintos documentos publicados en el curso actual, los cuales puedes consultar o descargar.

Videoconferencia: En esta pestaña encontrarás el acceso a las videoconferencias a través de las herramientas ZOOM y MEET.